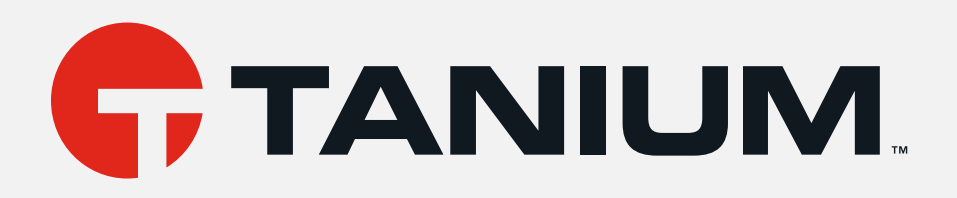

## IT Service Center User Guide

Version 1.6.0

March 26, 2021

The information in this document is subject to change without notice. Further, the information provided in this document is provided "as is" and is believed to be accurate, but is presented without any warranty of any kind, express or implied, except as provided in Tanium's customer sales terms and conditions. Unless so otherwise provided, Tanium assumes no liability whatsoever, and in no event shall Tanium or its suppliers be liable for any indirect, special, consequential, or incidental damages, including without limitation, lost profits or loss or damage to data arising out of the use or inability to use this document, even if Tanium Inc. has been advised of the possibility of such damages.

Any IP addresses used in this document are not intended to be actual addresses. Any examples, command display output, network topology diagrams, and other figures included in this document are shown for illustrative purposes only. Any use of actual IP addresses in illustrative content is unintentional and coincidental.

Please visit https://docs.tanium.com for the most current Tanium product documentation.

This documentation may provide access to or information about content, products (including hardware and software), and services provided by third parties ("Third Party Items"). With respect to such Third Party Items, Tanium Inc. and its affiliates (i) are not responsible for such items, and expressly disclaim all warranties and liability of any kind related to such Third Party Items and (ii) will not be responsible for any loss, costs, or damages incurred due to your access to or use of such Third Party Items unless expressly set forth otherwise in an applicable agreement between you and Tanium.

Further, this documentation does not require or contemplate the use of or combination with Tanium products with any particular Third Party Items and neither Tanium nor its affiliates shall have any responsibility for any infringement of intellectual property rights caused by any such combination. You, and not Tanium, are responsible for determining that any combination of Third Party Items with Tanium products is appropriate and will not cause infringement of any third party intellectual property rights.

Tanium is committed to the highest accessibility standards to make interaction with Tanium software more intuitive and to accelerate the time to success. To ensure high accessibility standards, Tanium complies with the U.S. Federal regulations - specifically Section 508 of the Rehabilitation Act of 1998. We have conducted third-party accessibility assessments over the course of product development for many years, and most recently <sup>a</sup> comprehensive audit against the WCAG 2.1 / VPAT 2.3 standards for all major product modules was completed in September 2019. Tanium can make available any VPAT reports on <sup>a</sup> module-bymodule basis as part of <sup>a</sup> larger solution planning process for any customer or prospect.

As new products and features are continuously delivered, Tanium will conduct testing to identify potential gaps in compliance with accessibility guidelines. Tanium is committed to making best efforts to address any gaps quickly, as is feasible, given the severity of the issue and scope of the changes. These objectives are factored into the ongoing delivery schedule of features and releases with our existing resources.

Tanium welcomes customer input on making solutions accessible based on your Tanium modules and assistive technology requirements. Accessibility requirements are important to the Tanium customer community and we are committed to prioritizing these compliance efforts as part of our overall product roadmap. Tanium maintains transparency on our progress and milestones and welcomes any further questions or discussion around this work. Contact your sales representative, email Tanium Support at support@tanium.com, or email accessibility@tanium.com to make further inquiries.

Tanium is <sup>a</sup> trademark of Tanium, Inc. in the U.S. and other countries. Third-party trademarks mentioned are the property of their respective owners.

© 2021 Tanium Inc. All rights reserved.

# Table of contents

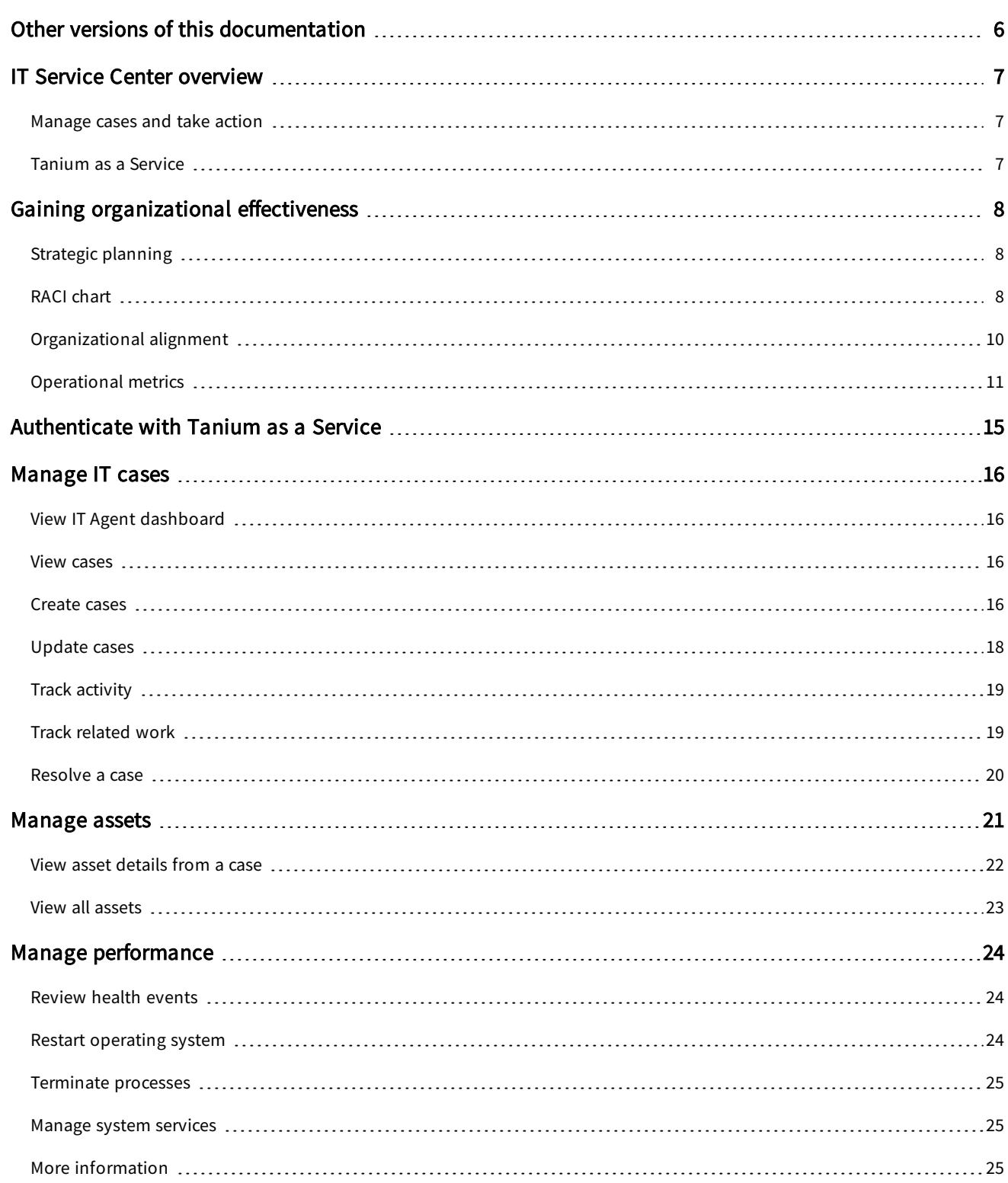

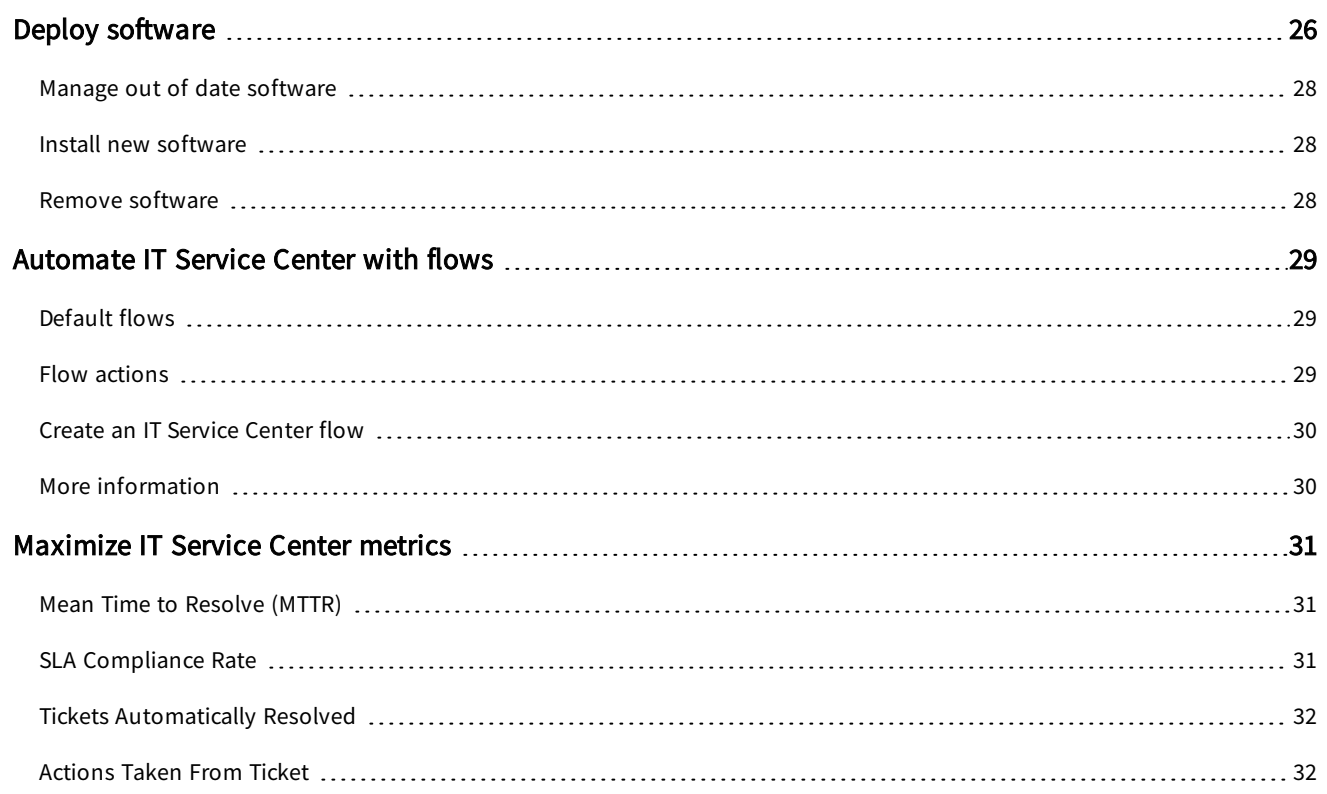

## <span id="page-5-0"></span>Other versions of this documentation

This document is for Version 1.6.0.

To view all versions of the IT Service Center Administration and User Guides, see IT [Service](https://docs.tanium.com/itsc/itsc/index.html) Center [Documentation](https://docs.tanium.com/itsc/itsc/index.html).

## <span id="page-6-0"></span>IT Service Center overview

With the IT Service Center, you can streamline IT support operations by consolidating IT ticketing and tasks into a single location.

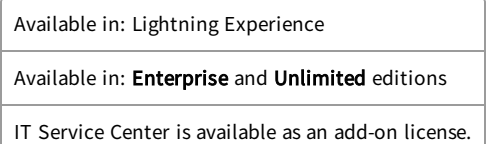

## <span id="page-6-1"></span>Manage cases and take action

IT Agents can resolve support tickets more quickly by deploying common actions without leaving the IT Service Center. These actions include:

- Reviewing performance events
- Terminating processes
- Starting or stopping system services
- Restarting the computer
- Installing, updating, or removing software

For example, if a user opens a support ticket that requires a software update, the IT Agent can deploy the update to the user's asset with a few clicks directly from IT Service Center. They can also create a deployment that pushes the same software update to other assets, reducing the possibility of duplicate tickets being opened by other users for the same issue.

## <span id="page-6-2"></span>Tanium as a Service

The ability to take actions on end user computers is enabled by a connection from IT Service Center with Tanium as a Service (TaaS).

The Tanium platform provides visibility and control of your endpoints. In Tanium, an endpoint is any computer or server on which you can install and run the Tanium Client service. In response to your standard or ad-hoc queries, Tanium can discover and report within seconds both static and dynamic realtime data pertaining to the endpoint. In addition to getting data about your endpoints, you can deploy actions to manage and secure your environment.

The operations in the IT Service Center are run by API calls to TaaS, which includes the Tanium™ Discover, Tanium™ Deploy, and Tanium™ Performance modules. Data about Tanium endpoints is stored in Salesforce as Asset objects. To see information about Tanium-managed endpoints in Salesforce, you can view them as Assets.

# <span id="page-7-0"></span>Gaining organizational effectiveness

The four key organizational governance steps to maximizing the value that is delivered by IT Service Center are as follows:

- Align strategic planning to business goals. See [Strategic](#page-7-1) planning on page 8.
- Define distinct roles and responsibilities. See RACI [chart](#page-7-2) on page 8.
- Track operational maturity. See [Operational](#page-10-0) metrics on page 11.
- Validate cross-functional alignment. See [Organizational](#page-9-0) alignment on page 10.

## <span id="page-7-1"></span>Strategic planning

Develop a strategic roadmap to align IT Service Center as the single source of truth at the center of all IT Service Management (ITSM) and employee experience activities in your organization. These activities should be aligned to business goals, with buy-in from key stakeholders. These activities include, but are not limited, to:

- Update service-level agreements (SLAs) and align activities to key resources for ITSM activities (known in IT Service Center as Milestones) across Service Desk and all resolver teams.
- Align on key incident management workflows both inside and outside the Service Desk.
- Identify key personnel who will need access and training, as well as an ongoing mechanism to train any new joiners.
- Provide and periodically re-evaluate the structure of your IT Service Center program to determine whether it is meeting organizational goals and any opportunities for improvement. Process and governance gaps can cause cascading problems.
- Determine reporting requirements, including segmentation of different reports and bits of information to various resolver teams, leaders, and stakeholders.

## <span id="page-7-2"></span>RACI chart

A RACI chart identifies the team or resource who is Responsible, Accountable, Consulted, and Informed, and serves as a guideline to describe the key activities across Service Desk and resolver teams in the ITSM program through IT Service Center. Every organization has specific business processes and IT organization demands. The following table represents the IT Service Center point of view for how organizations should align functional resources against Incident Management and Service Request Fulfillment. Use the following table as a baseline example.

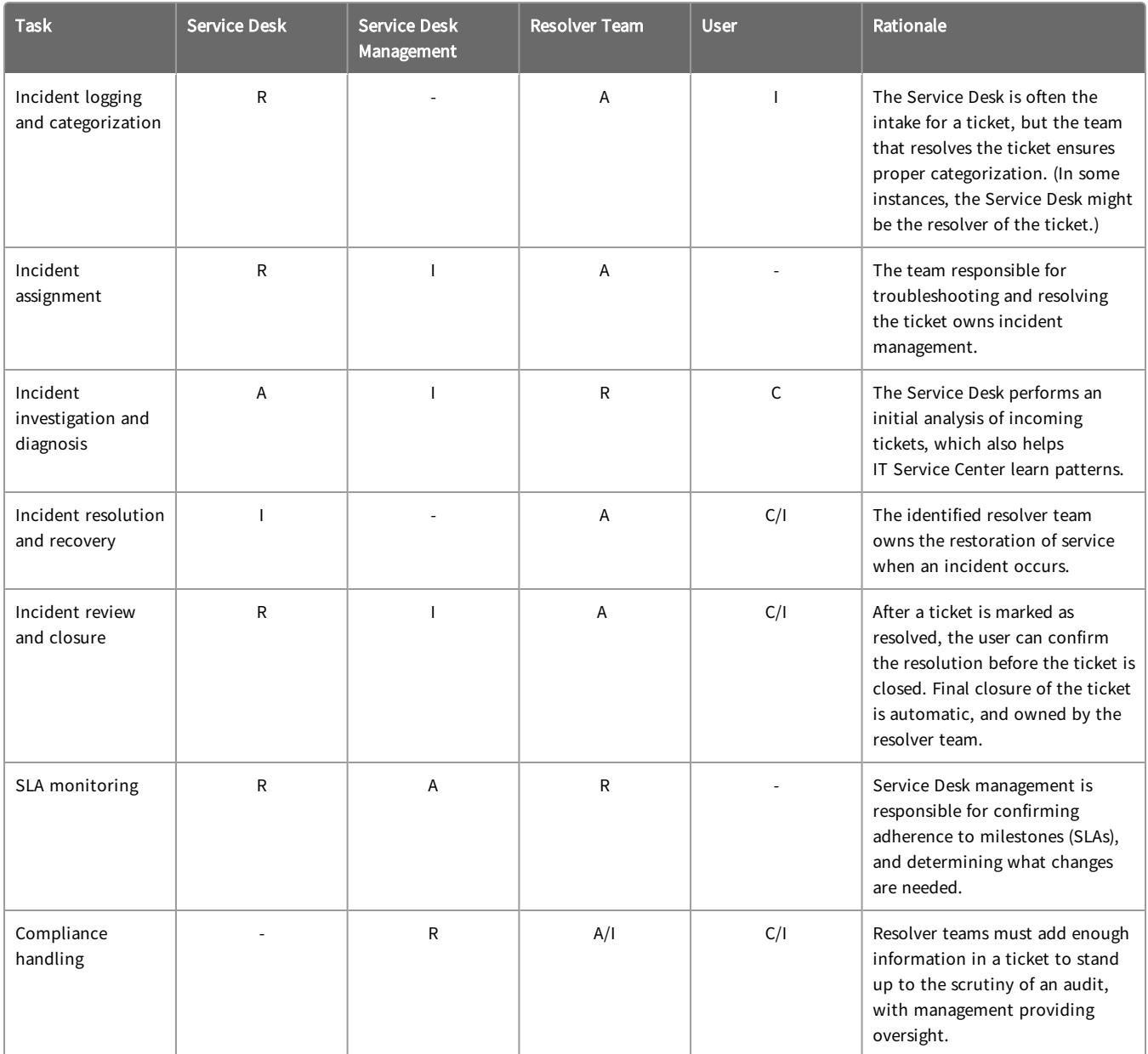

### Incident workflow

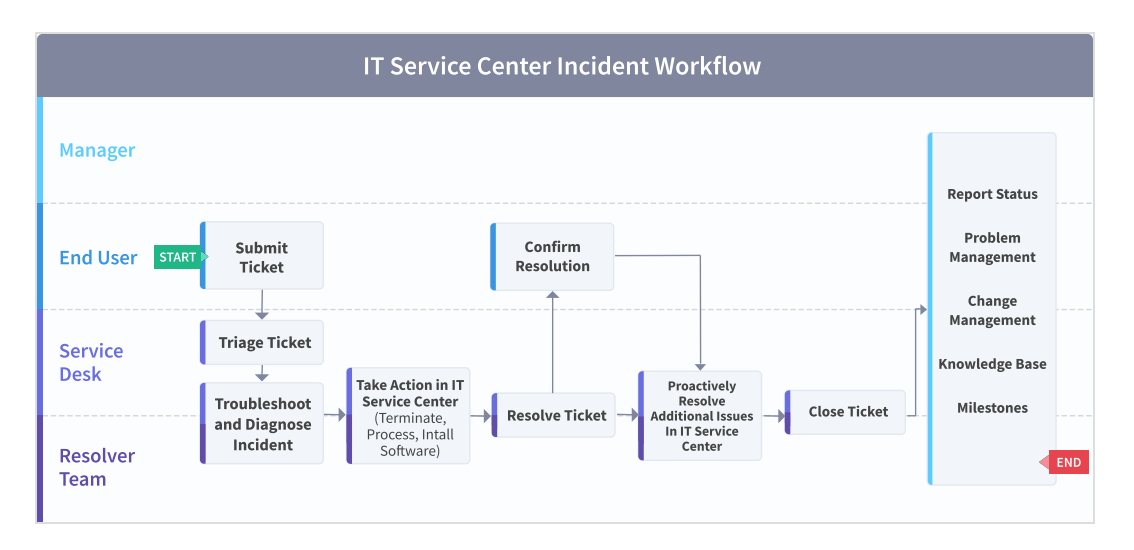

#### Request workflow

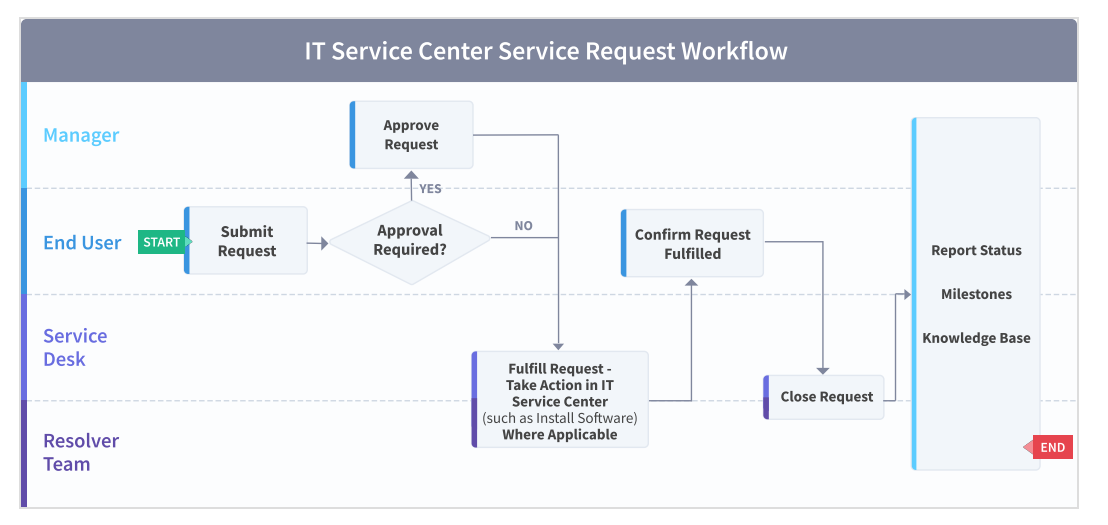

## <span id="page-9-0"></span>Organizational alignment

Successful organizations use IT Service Center across functional silos as a common platform for ITSM and employee engagement, with actions powered by Tanium. Tanium provides a common data schema that enables security, operations, and risk / compliance teams to assure that they are acting on a common set of facts that are delivered by a unified platform. This can also serve to take actions through the Tanium platform to mitigate known issues on additional endpoints, enhancing user experience and preventing future tickets.

If the organization isn't aligned and committed to running ITSM, employee experience, and additional actions through IT Service Center, competing data sets and a lack of a holistic view across the entire enterprise of issue resolutions and operational effectiveness will exist.

## <span id="page-10-0"></span>Operational metrics

#### IT Service Center incident management and service request fulfillment maturity

Managing an ITSM program successfully includes operationalization of the technology and measuring success through key benchmarking metrics. The four key processes to measure and guide operational maturity of your IT Service Center program are as follows:

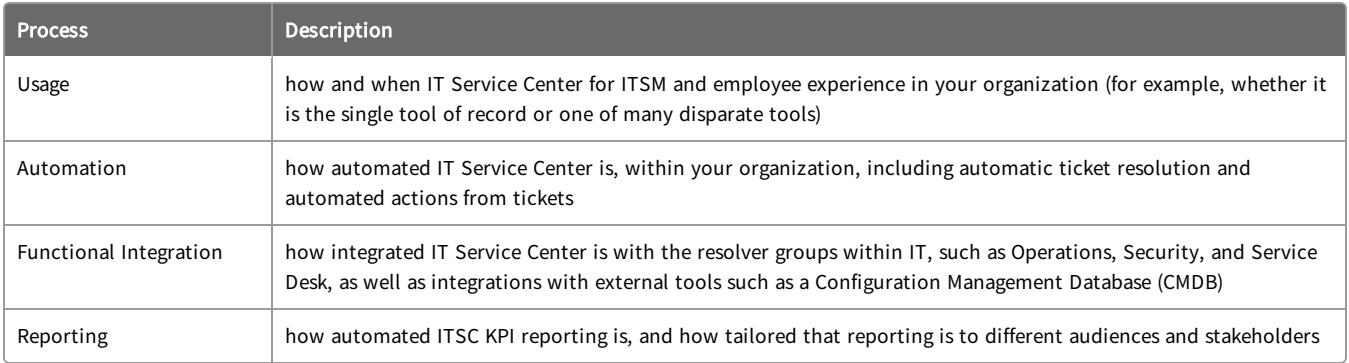

#### Benchmark metrics

In addition to the key IT Service Center Incident Management and Service Request Fulfillment processes, the two key benchmark metrics that align to the operational maturity of the IT Service Center program to achieve maximum value and success are as follows.

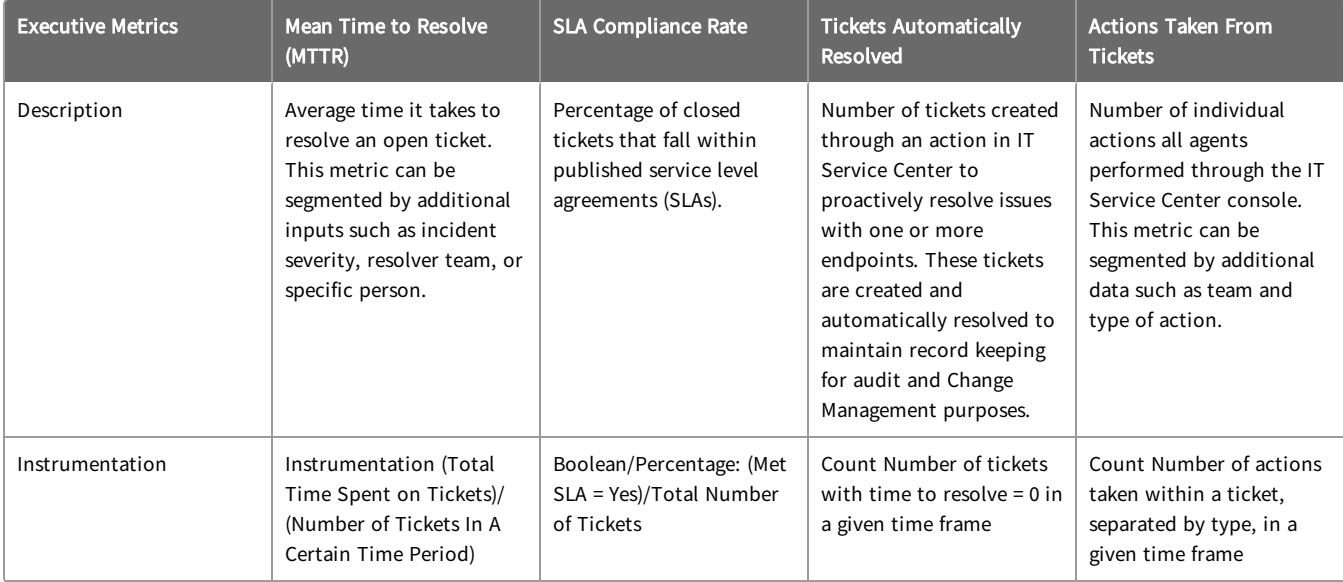

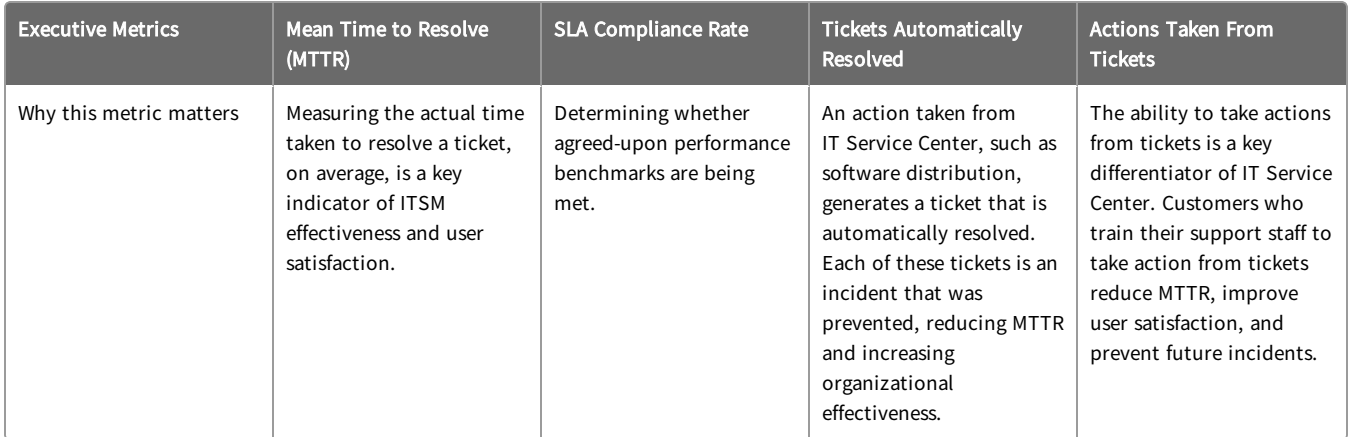

Use the following table to determine the maturity level for IT Service Center in your organization.

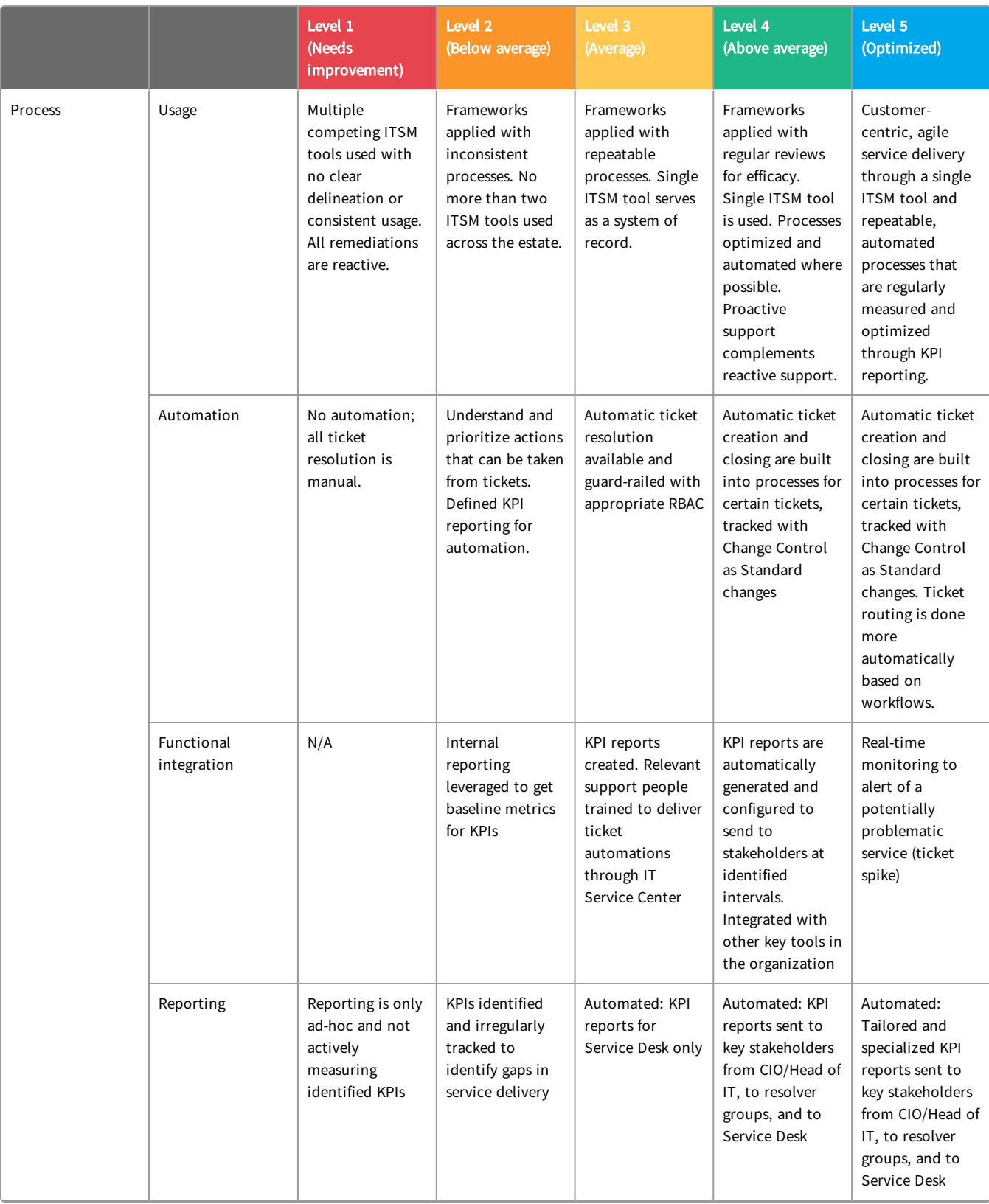

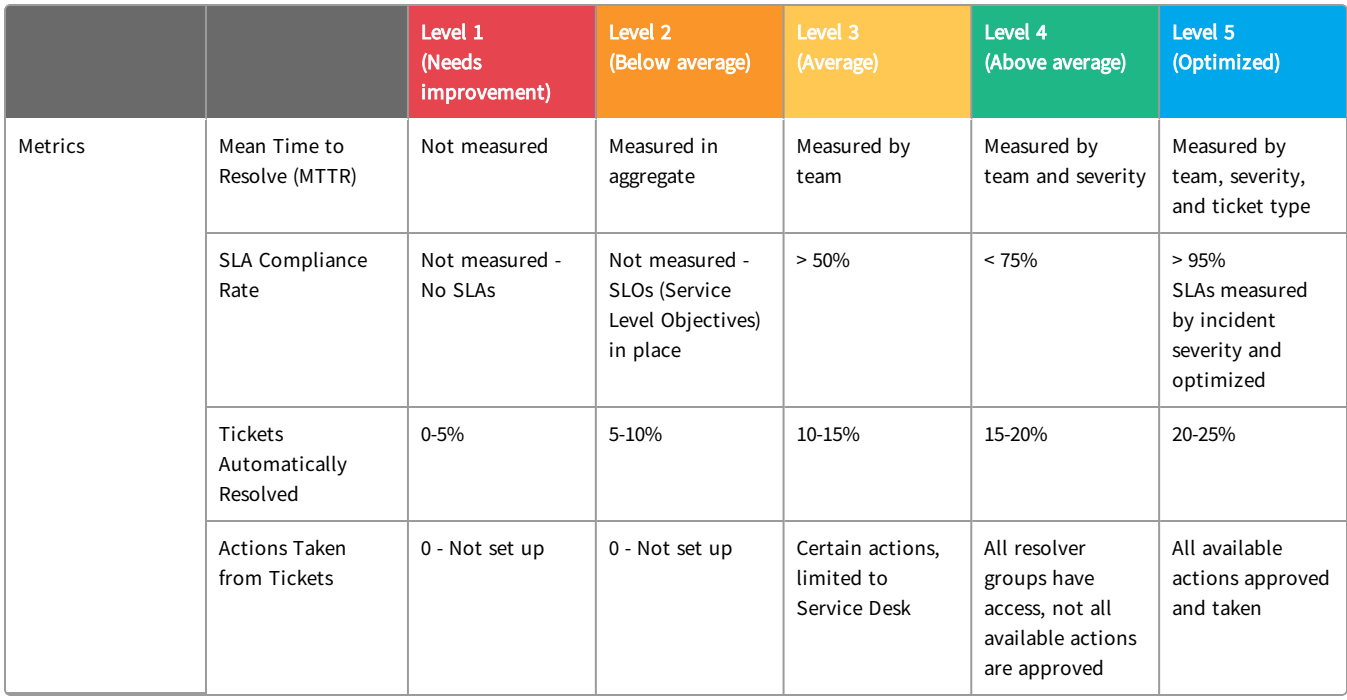

## <span id="page-14-0"></span>Authenticate with Tanium as a Service

Authenticate your Salesforce user ID with Tanium as a Service (TaaS) to have permission to view and operate on assets in IT Service Center.

- 1. To open IT Service Center, log into your Salesforce org and use the App Launcher to search for and select IT Service Center.
- 2. From the IT Service Center menu, go to Settings.
- 3. Click Initiate Current User Auth Flow.
- 4. In the page that pops up, click Authorize.
- 5. The expiration date under Current User Authorization is updated.

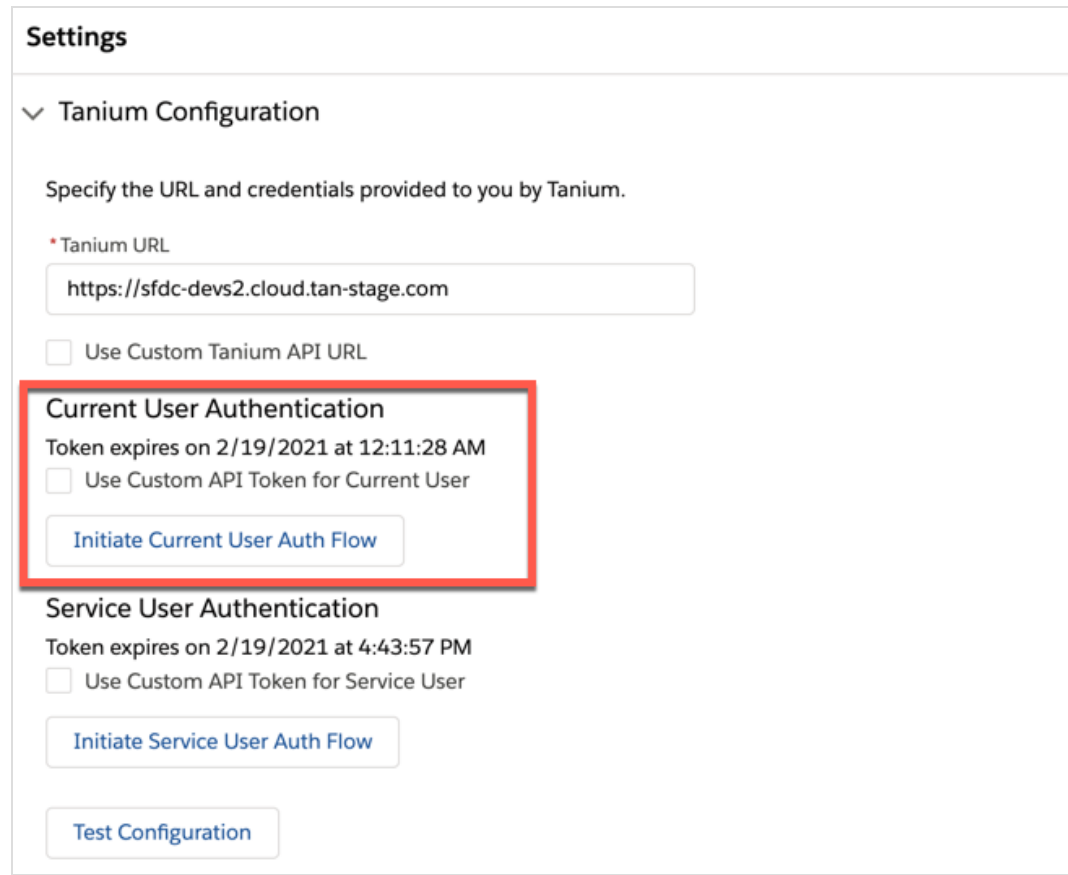

## <span id="page-15-0"></span>Manage IT cases

After employees create tickets in the Employee Concierge, an IT agent can manage the cases from IT Service Center. The IT Agent dashboard provides interactive reports with trends and insights about your internal IT cases. You can view IT cases by status, type, opened date, and so on.

As an IT agent, you can manage IT tickets, view information about end user computers, and manage end user computers by deploying software or performance actions.

## <span id="page-15-1"></span>View IT Agent dashboard

View the IT Agent Dashboard on the home page when you open IT Service Center. The dashboard gives a summary of all cases that are open.

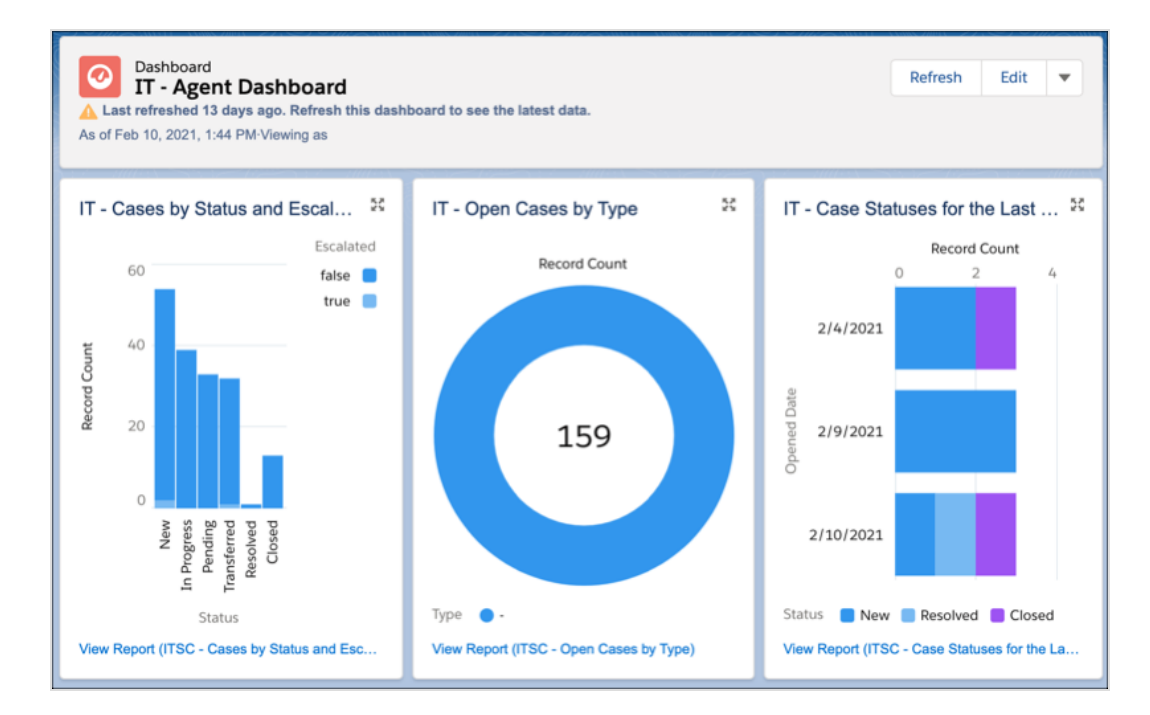

### <span id="page-15-2"></span>View cases

To view cases in more detail, go to the IT Service Center menu and click Cases. Click the menu  $\Box$  for the Cases page to switch to different views of the cases, such as My Open Cases, All Open Cases, Open Incident Cases, and so on.

### <span id="page-15-3"></span>Create cases

Use different case record types tracking various types of work in IT Service Center.

#### Create an incident

An incident is a case that is related to an issue that a user is experiencing, such as a disruption of operations, services, or functions.

End user employees can use Employee Concierge to create a ticket for issues they are experiencing, such as trouble with software on their personal computer, that results in an incident case record type.

After the ticket gets created, the IT agent can use IT Service Center to resolve the ticket by viewing information about the associated asset, and taking actions on the associated computer such as terminating a process or deploying software.

#### ABOUT INCIDENT CASES

#### Created by user type: Employee

Phases: New > In Progress > Pending > Transferred > Resolved > Closed

Default Case Templates: Force Terminate Process, Restart Endpoint, Restart Service, Start Service, Stop Service, Terminate Process

IMPORTANT: If you create an incident on behalf of an end user, you must resolve and close the ticket. The end user can only resolve and close tickets that they opened.

- 1. From the IT Service Center home page, click the Cases tab. Click New.
- 2. Choose the **Incident** case record type.
- 3. Click Save.

#### Create a problem

You might create a problem ticket if you have an incident that is a part of a larger problem that needs to be investigated.

A problem is a case that affects something broader than a single user, such as a systemic problem that occurs over time and must be investigated for root cause analysis.

For example, many users are reporting recurring system latency issues, but the root cause of why these issues keep returning is undetermined. You can associate all of the incidents that these users created into a problem, and continue to analyze the cases as a group.

#### ABOUT PROBLEM CASES

Created by user type: IT Agent

Phases: New > Analyzed > Workaround Documented > Known Error > Change Created > Resolved > Closed

- 1. From the IT Service Center home page, click the Cases tab. Click New.
- 2. Choose the Problem case record type.
- 3. Click Save.

#### Create a change

Track changes that need to be made to an organization. These changes typically need to go through a discussion and approval process by a change approval board (CAB) before they get implemented.

A change case is for when an existing system requires approvals before being updated. There might be approval rules and workflows required to move to a resolution.

#### ABOUT CHANGE CASES

#### Created by user type: Administrator, IT Agent

Phases: New > Request for Change > Submitted for Approval > Approved > Denied > Resolved > Closed

- 1. From the IT Service Center home page, click the Cases tab. Click New.
- 2. Choose the Change case record type.
- 3. Click Save.

#### Create a request

A request is a service request from a user for access, advice, information, a standard change, or documentation. The request is not related to a failure in the IT infrastructure.

#### ABOUT REQUEST CASES

Created by user type: Employee

Default Case Templates: Install Software, Remove Software, Update Software

- 1. From the IT Service Center home page, click the Cases tab. Click New.
- 2. Choose the Request case record type.
- <span id="page-17-0"></span>3. Click Save.

### Update cases

Change the owner, record type, or escalate the case.

#### Change case owner

- 1. Open a case, or select one or more cases from a list view. Click Change Owner.
- 2. Search for the person to which you want to assign the case.
- 3. To send the new owner a notification, select Send Notification Email. Click Submit.

#### Change record type

If the case got created with the wrong record type (for example, a user created an incident that is actually a

request), you can update it to the correct type.

- 1. To update the owner of a case, click  $\blacksquare$ , then Change Record Type.
- 2. Select the new record type and click Next.
- 3. Edit the case. Depending on the type of case that you selected, you might need to update the required fields.

#### Escalate case

Assign the case to a different user or queue.

- 1. Within the case, click the IT Escalation tab.
- 2. Select the Escalated box and provide an Escalation Reason.
- 3. Set the Case Owner.
- <span id="page-18-0"></span>4. Click Save. When the case is escalated, it is in Transferred status.

## Track activity

Track activity for a case to see any changes to the case, or actions that have been taken to resolve the case.

#### View feed

Click the Feed tab in the case to review the list of activities that have occurred for the case, including any Tanium actions that occurred on the endpoint.

#### View case activity

Within a case, you can view a feed of the updates that have been made in the Recent Activity pane.

#### Follow case updates

<span id="page-18-1"></span>Click + Follow in the case to get emails when the case gets updated.

### Track related work

Use associations to generate a list of incidents, problems, requests, changes, or assets that are associated with a case.

Cases can be related to each other by associations. Many different incidents might be related to other incidents, a single problem, and so on.

Cases to other cases and cases to assets are both many-to-many relationships.

IMPORTANT: Do not use the Parent Case field instead of creating an association.

#### Add associations

From the Associations tab, click Add in the category for which you want to add an association.

#### Remove associations

<span id="page-19-0"></span>Click down arrow  $\blacktriangledown$  next to the associated case, problem, request, change or asset, and select Remove.

#### Resolve a case

When the work for a case is complete, resolve the case.

IMPORTANT: If you create an incident on behalf of an end user, you must resolve and close the ticket. The end user can only resolve and close tickets that they opened.

- 1. Within the case, go to the Resolution Information section.
- 2. Choose a Resolution Type and provide details about the resolution and save your changes.
- 3. In the status bar for the case, click Resolved, then click Mark as Current Status.

Cases that are in Resolved state are automatically moved to Closed state after seven days. You cannot edit or reopen a closed case.

## <span id="page-20-0"></span>Manage assets

View details about the computer that is associated with a case.

When an end user opens a ticket, their user name is saved as a part of the ticket and their associated computer information gets retrieved. Then, as an IT agent, you can then get information about and take actions on the user's computer directly from the IT Service Center user interface.

The data that you view about the end user's computer in the IT Service Center is live from Tanium. This capability is enabled by the Tanium Client software running on each endpoint. These clients return information to Tanium as a Service (TaaS), including computer name and hardware information, current health, software, and performance statistics. This information is stored as an asset in IT Service Center. If the end user turns off their computer, you can see the information about the asset in its last known state.

IMPORTANT: If you edit the details of an asset in the IT Service Center, the edits that you make will likely be replaced with new data from Tanium the next time the data gets refreshed. Similarly, if you delete an asset but it still exists in Tanium, the asset item will get re-created with the next data import.

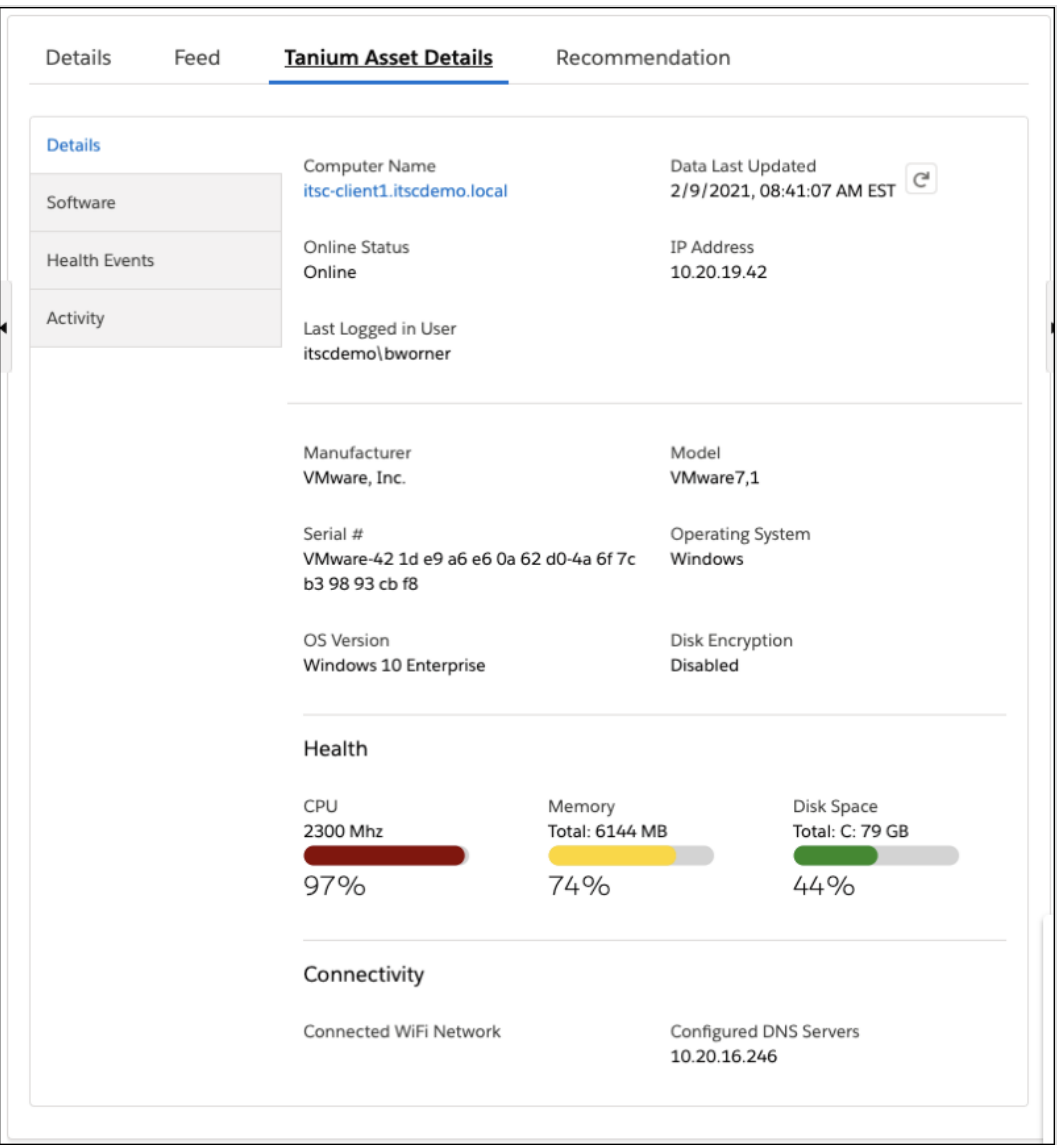

## <span id="page-21-0"></span>View asset details from a case

Drill into details about the associated computer that is attached to the case.

- 1. From the IT Service Center menu, go to Cases and click a case.
- 2. Click the Asset Details tab. Review computer information, hardware details, connectivity status, and health information including CPU, memory, and disk space.
- 3. If you want to refresh the information with the latest status from Tanium, click Refresh  $\overline{C}$  next to the Data Last Updated field.

## <span id="page-22-0"></span>View all assets

- 1. To view a list of all assets, go to the IT Service Center menu and select Assets.
- 2. By default, the list displays a list of recently viewed assets. To display a list of all assets, click  $\blacktriangledown$  and select All Assets.
- 3. Click the name of an asset to view details. Click the Related tab to view all cases that are associated with the asset.

## <span id="page-23-0"></span>Manage performance

View the health of an asset, including the processes and services that are running on the asset. Force terminate processes, start or stop system services, or restart the computer entirely.

### <span id="page-23-1"></span>Review health events

In a case, click Tanium Asset Details, then the Health Events tab to review the performance events that have occurred for the asset.

The following table summarizes the types of events and default conditions that trigger the events from Tanium. If you want to customize these event triggers, configure profiles in the Tanium Performance module in your Tanium as a Service instance.

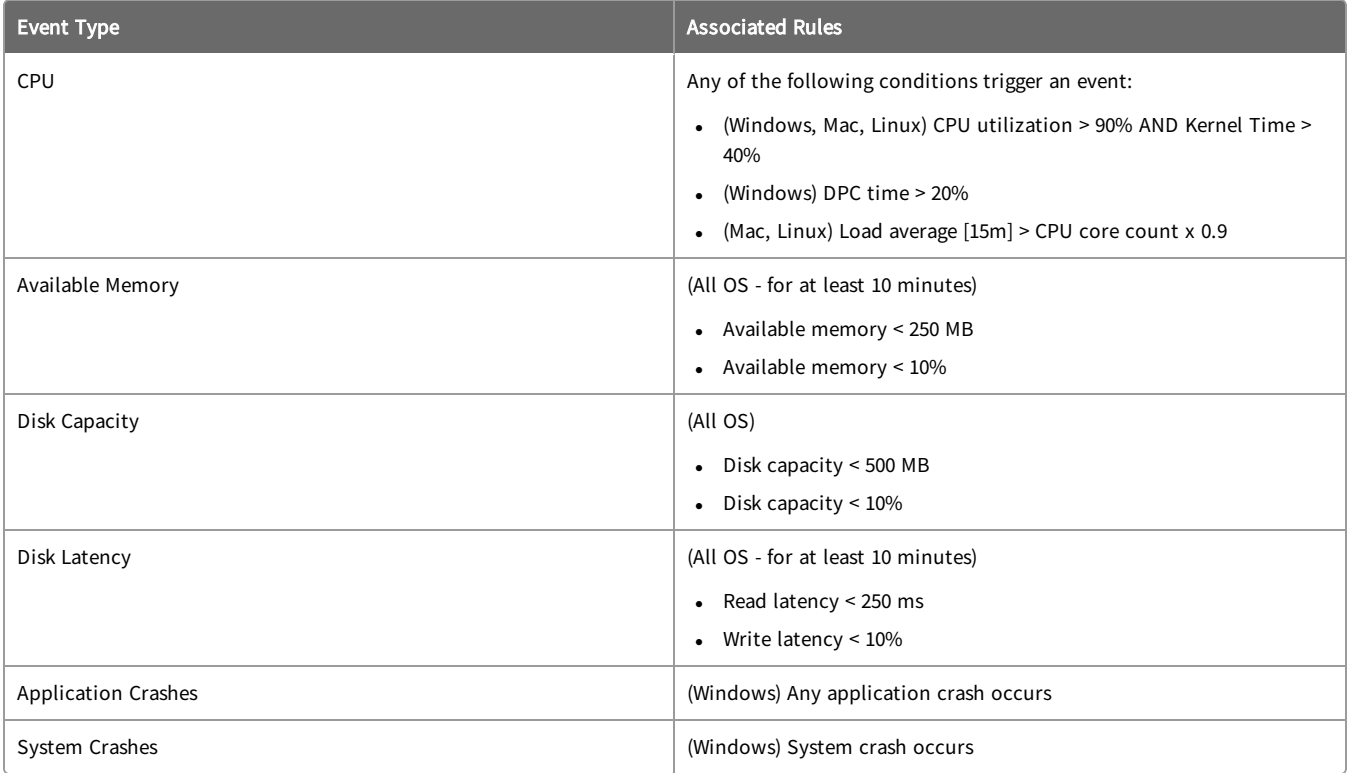

## <span id="page-23-2"></span>Restart operating system

If an operating system restart is required to resolve the case, you can initiate the restart from IT Service Center.

- 1. In the case, click the Tanium Asset Details tab, then Activity.
- 2. To restart the computer's operating system, click Restart Endpoint.

## <span id="page-24-0"></span>Terminate processes

If a process is using too much CPU or memory, you might consider terminating the process to resolve performance issues.

Tip: To test the functionality of stopping a process, start a test process on the endpoint.

- 1. In the case, click the Asset Details tab, then Activity. Review the list of active processes.
- 2. Sort the active process list by clicking the CPU or Memory column.
- 3. Stop individual processes. To ask the process or service to stop, click  $\blacksquare$  in the row and select Terminate Process. To force the process to stop, select Force Terminate Process.

#### <span id="page-24-1"></span>Manage system services

You can start, stop, or restart system services to resolve problems.

- 1. In the case, click the Asset Details tab, then Activity. Review the list of system services.
- 2. Stop, restart, or start services. Click  $\blacksquare$  in the row and select the action on the service that you want to take.

### <span id="page-24-2"></span>More information

Tanium [Performance](https://docs.tanium.com/performance/performance/profiles.html) User Guide: Configuring profiles

## <span id="page-25-0"></span>Deploy software

You can check the software that exists on the computer - is it out of date, does it need to be updated or removed? With a few clicks, you can deploy actions that install, update, or uninstall software.

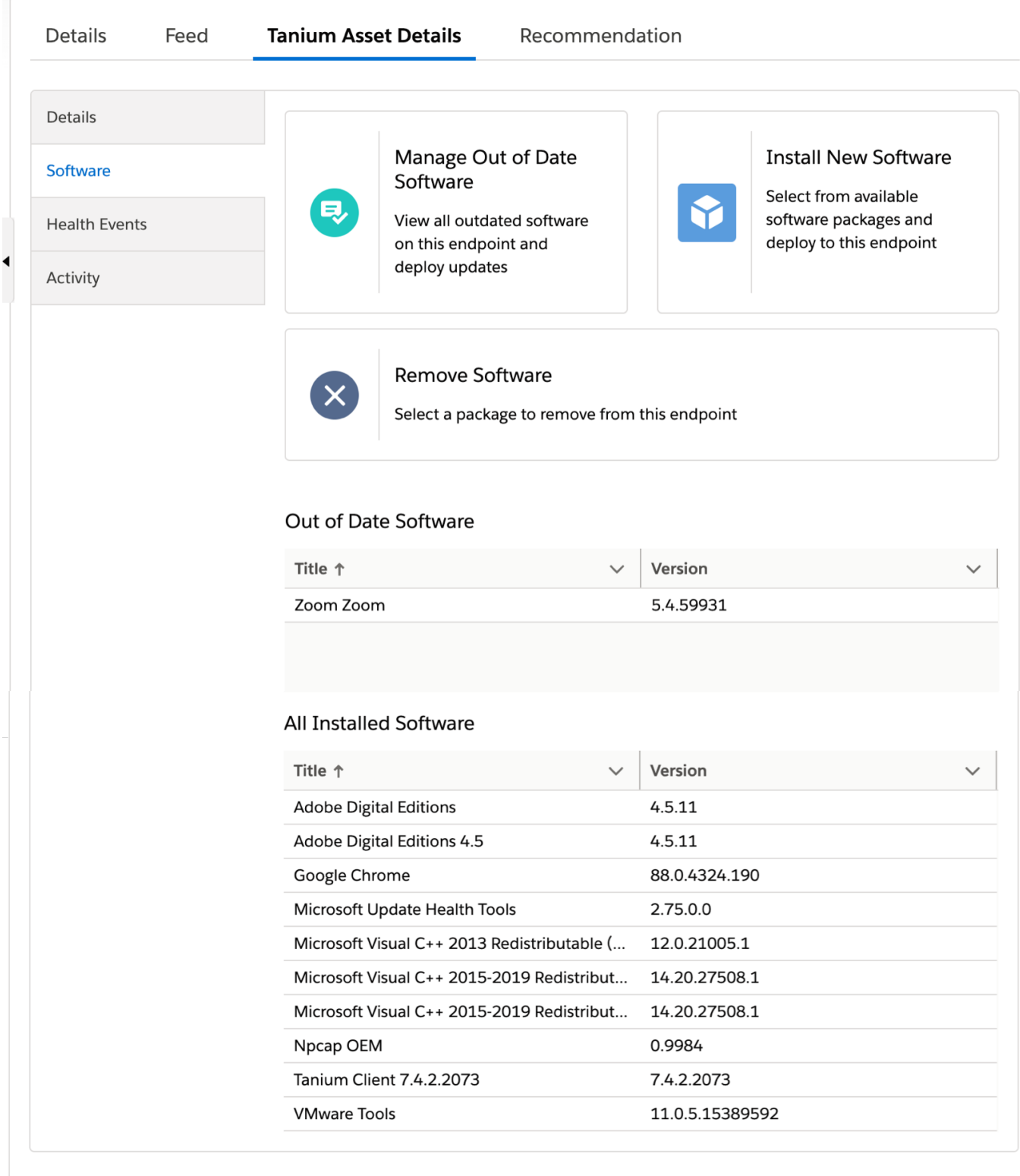

## <span id="page-27-0"></span>Manage out of date software

Check the asset for any software that needs to be updated, and deploy software updates.

- 1. Within the case, click the Tanium Asset Details tab, then Software.
- 2. Click Manage Out of Date Software and review the list of available software updates. Select the update titles that you want to install. Click Next.
- 3. Choose whether you want to restart the endpoint after running the update, and click Deploy.
- <span id="page-27-1"></span>4. Click the Feed tab in the case to review the list of activities for the deployment.

### Install new software

Install new software on the asset.

- 1. Within the case, click the Tanium Asset Details tab, then Software.
- 2. Click Install New Software and review the list of available software from the Tanium application catalog. Select the software titles that you want to install. Click Next.
- 3. Choose whether you want to restart the endpoint after running the update, and click Deploy.
- <span id="page-27-2"></span>4. Click the Feed tab in the case to review the list of activities for the deployment.

### Remove software

Uninstall software from the asset.

- 1. Within the case, click the Tanium Asset Details tab, then Software.
- 2. Click Remove Software and review the list of available software that can be removed from the endpoint. Select the software titles that you want to remove. Click Next.
- 3. Choose whether you want to restart the endpoint after running the update, and click Deploy.
- 4. Click the Feed tab in the case to review the list of activities for the deployment.

## <span id="page-28-0"></span>Automate IT Service Center with flows

Use flows to automate specific IT tasks such as deploying packages or software, based on a set of conditions.

## <span id="page-28-1"></span>Default flows

The following flows are included by default with IT Service Center. To edit the flows from Setup, enter flow in the Quick Find box, and then select Flows.

#### ITSC - Auto Close Cases

A triggered action at 12:00 AM closes all incidents and requests that were resolved in the past seven days.

#### ITSC - Case Owner Changed

A triggered action when an incident or request case record is saved. If the owner for the case has changed, the action sets the status of the case to Transferred.

#### ITSC - Change Approval

A triggered action that runs after a change case record is saved and submitted for approval.

### <span id="page-28-2"></span>Flow actions

You can create flows with the following flow actions when IT Service Center is installed:

#### Find Primary Asset By User

Return a list of assets and basic information that list the specified email address as the primary user.

#### Deploy Package

Deploy a Tanium package to an asset. This package typically includes a script and set of files that run on the asset as a Tanium action.

#### Manage Software Deployments

Install, update, or remove software packages on a specified asset.

#### Query Asset Information

Return field values for the selected asset.

#### Software Applicability

Determine the software updates that are available for a selected set of assets.

## <span id="page-29-0"></span>Create an IT Service Center flow

- 1. From Setup, go to Process Automation > Flows > New Flow.
- 2. Choose the type of trigger that you want to use for your flow. For testing purposes, choose Autolaunched Flow (No Trigger).
- <span id="page-29-1"></span>3. Drag an Action to your flow. Click IT Service Center to view the available actions.

## More information

Automate Your Business [Processes:](https://help.salesforce.com/articleView?id=flow.htm&type=5) Flows

## <span id="page-30-0"></span>Maximize IT Service Center metrics

The following table lists contributing factors into why the metrics might not be meeting your goals, and corrective actions you can make.

## <span id="page-30-1"></span>Mean Time to Resolve (MTTR)

Mean time to resolution by case owner is included as a report in IT Service Center. From the IT Service Center menu, click Reports > ITSC - Mean Time to Resolution.

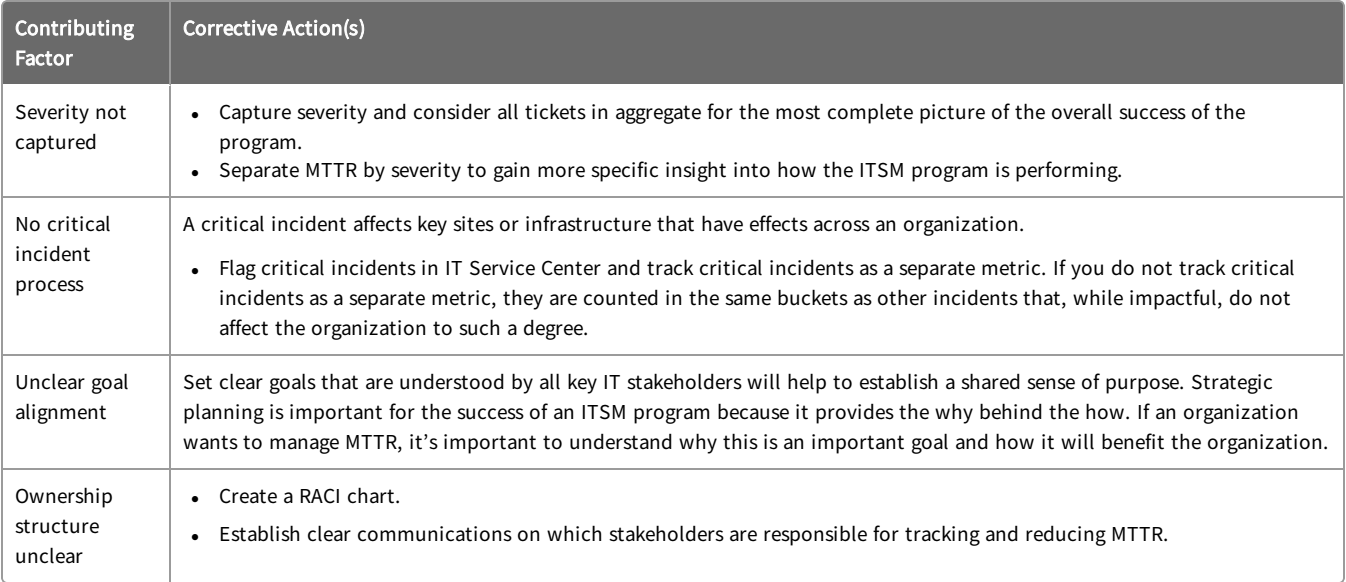

## <span id="page-30-2"></span>SLA Compliance Rate

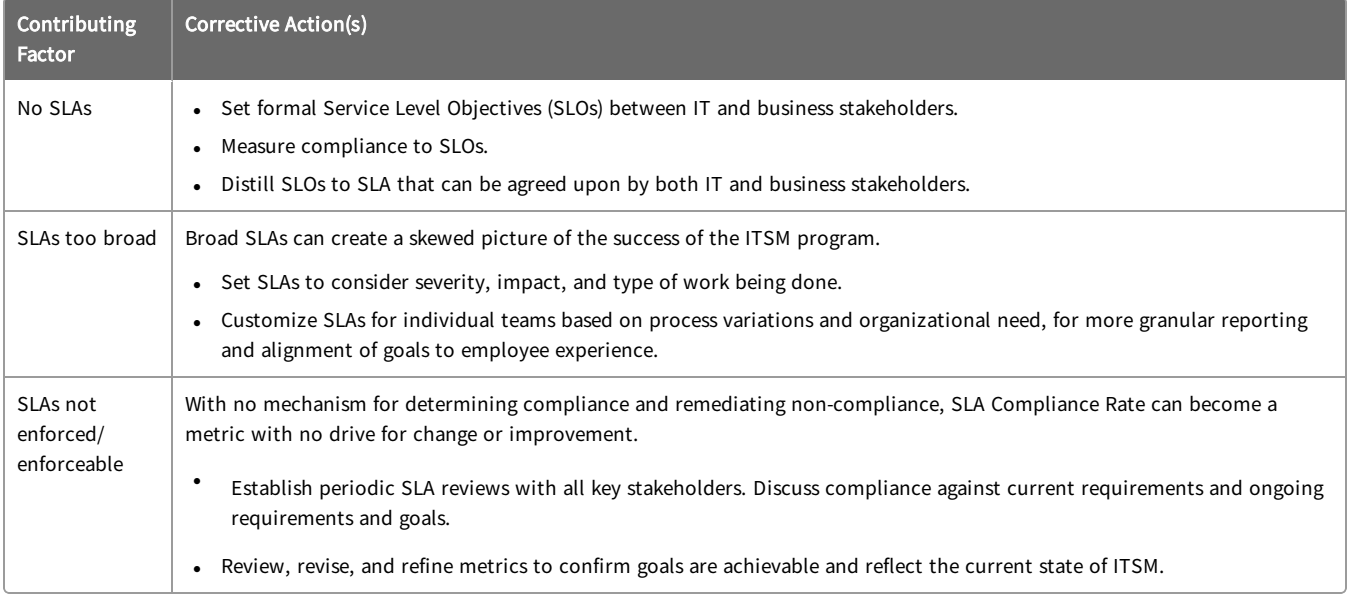

## <span id="page-31-0"></span>Tickets Automatically Resolved

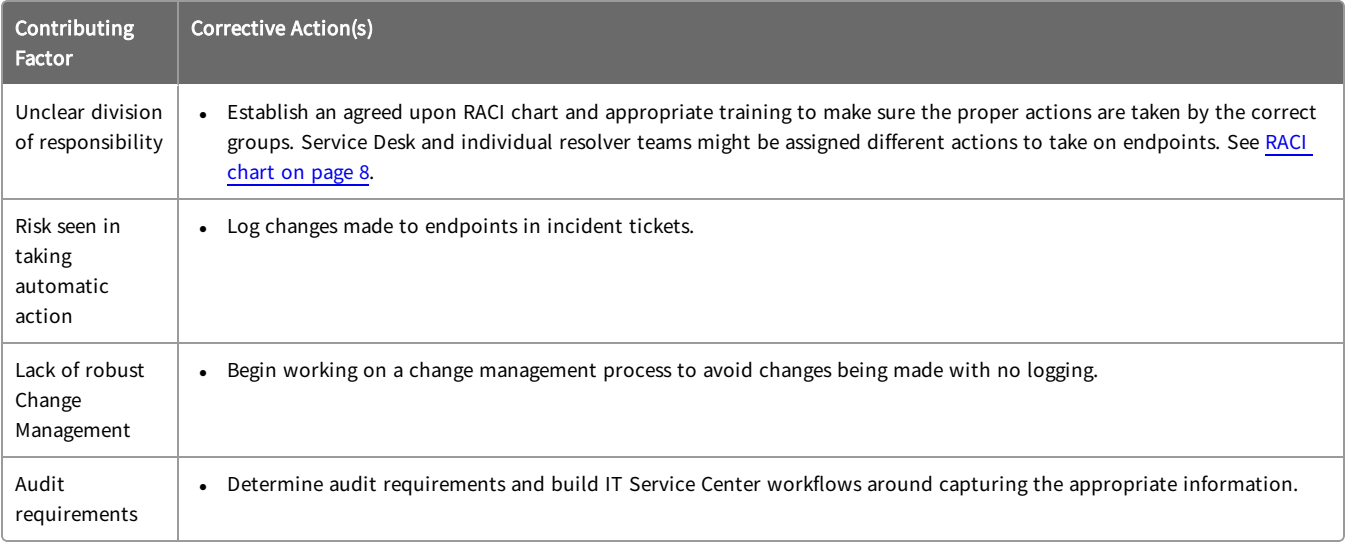

## <span id="page-31-1"></span>Actions Taken From Ticket

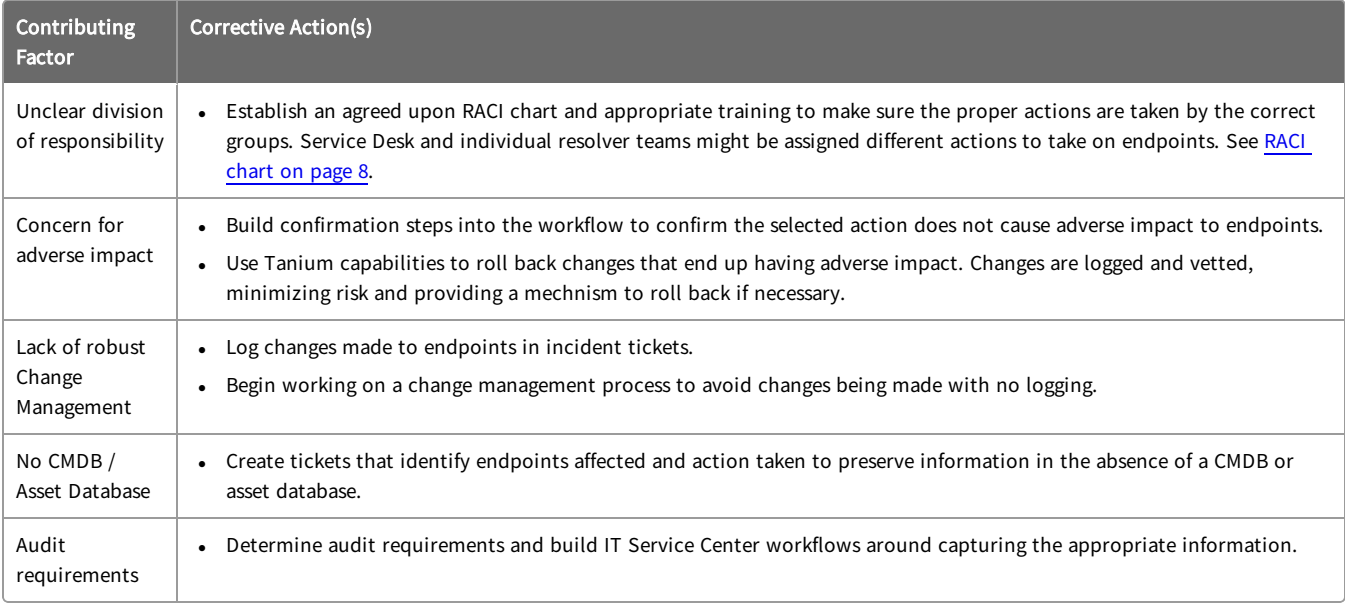